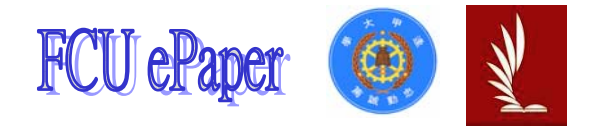

# 逢甲大學學生報告 ePaper

報告題名:應用程式設計

-產品資料管理系統

- 作者:陳怡潔
- 系級:工業二甲
- 學號: D9568701
- 開課老師:陳亭志
- 課程名稱:應用程式設計
- 開課系所:工業工程與系統管理學系
- 開課學年: 96 學年度 第 1 學期

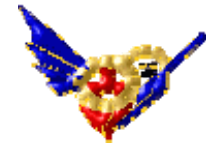

目錄

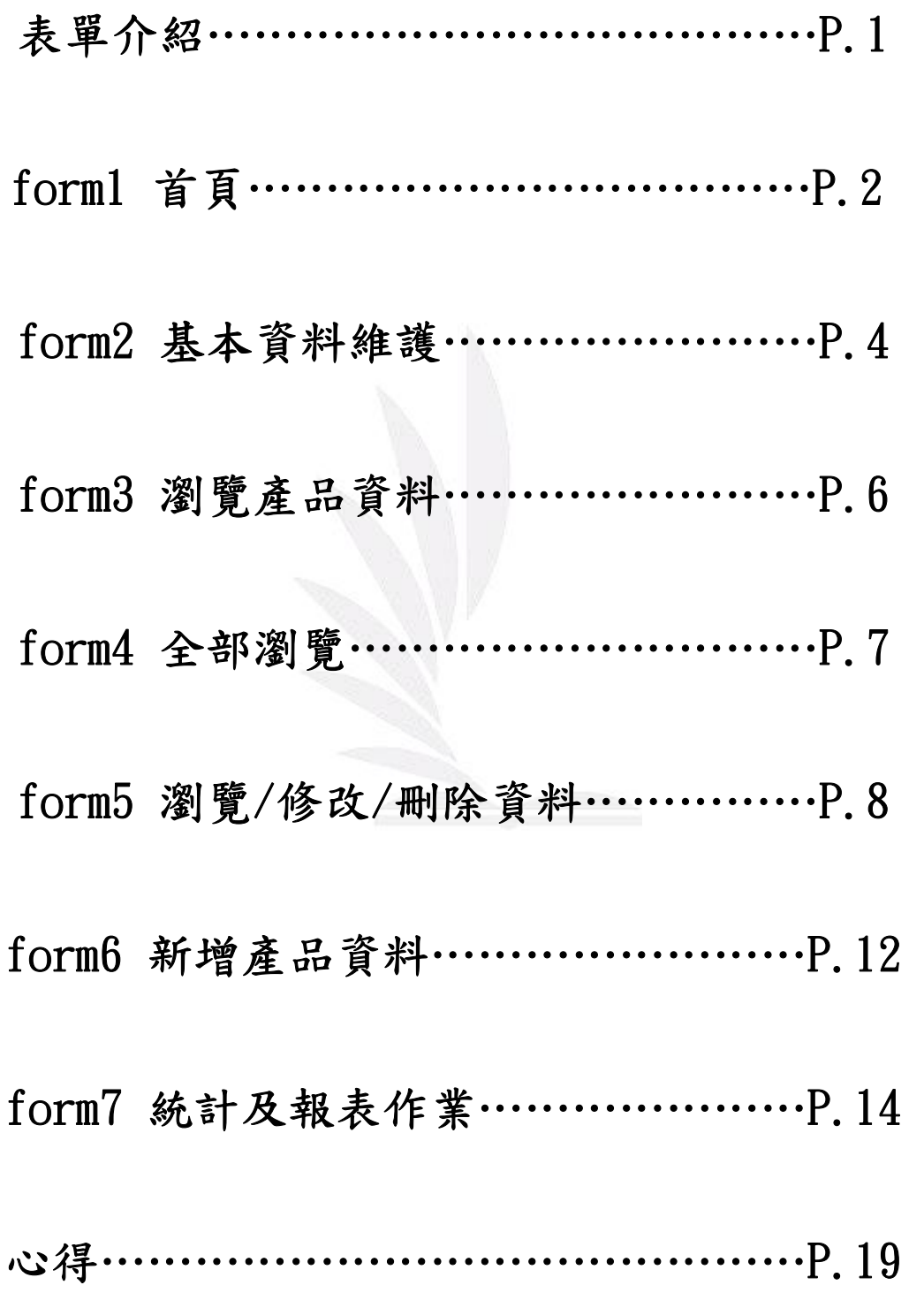

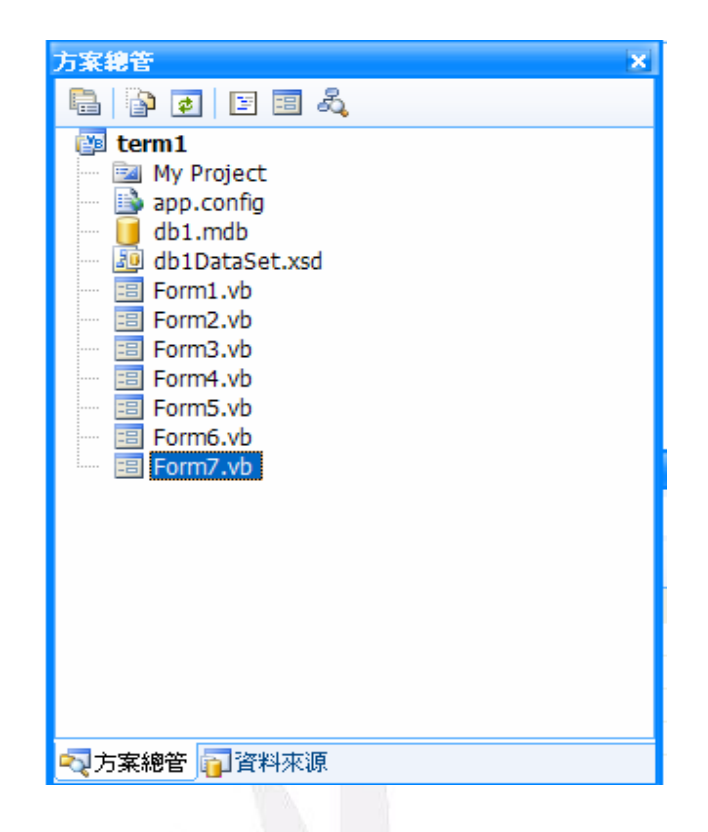

Form1-是主要表單,跟其他表單做連結。

Form2-為資料維護,可以瀏覽、新增、修改、刪除之功能。

Form3-瀏覽資料,可以選擇全部或是逐筆瀏覽。

Form4-瀏覽全部產品資料(5 筆)。

Form5-逐筆瀏覽資料,也可以刪除或是修改資料。

Form6-此表單為新增產品資料之功用。

Form7-統計產品資料上得成本、售價、庫存量(以統計圖顯

示)、供應商(以圓餅圖顯示),另外還有列印功能。 Db1 DataSet.xsd-為產品資料,做為各表單連結。

## Form 1 執行檔:

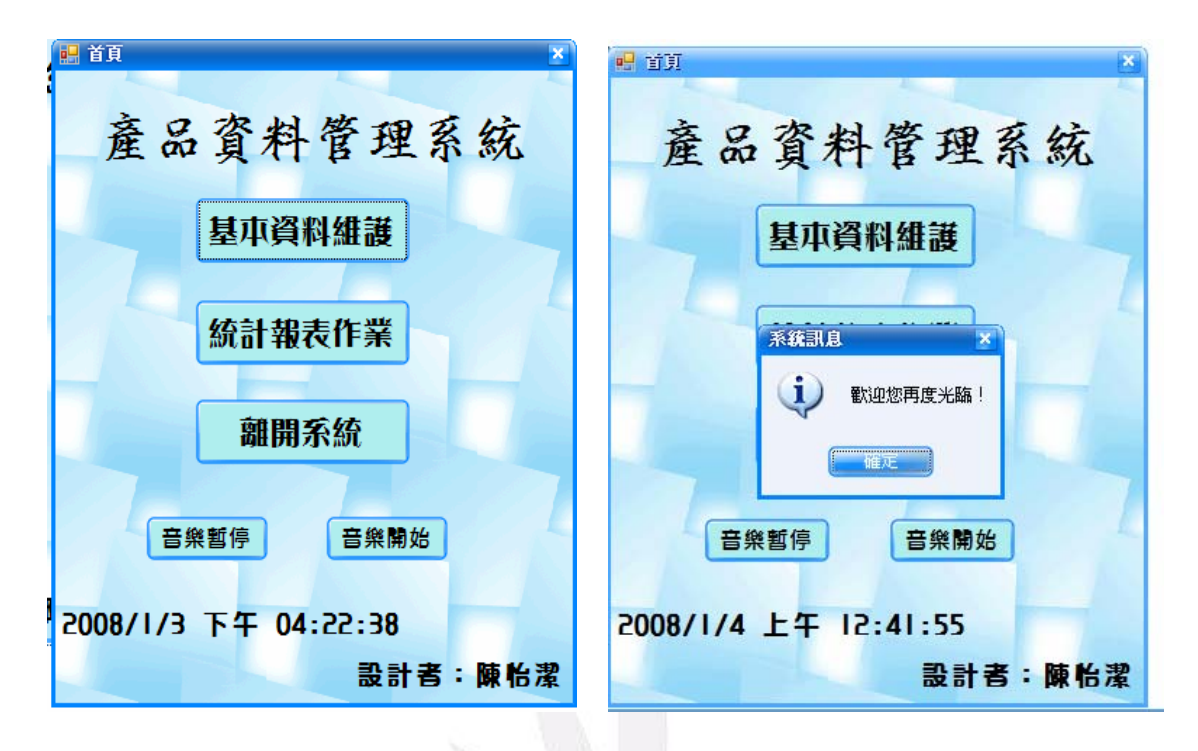

#### 程式碼:

Public Class Form1

```
 Private Sub Timer1_Tick(ByVal sender As System.Object, ByVal e As
System.EventArgs) Handles Timer1.Tick 
          'Now顯示現在時間' 
         Label<sup>3</sup> Text = Now End Sub
```

```
 Private Sub Button3_Click(ByVal sender As System.Object, ByVal e As
System.EventArgs) Handles Button3.Click 
          MsgBox("歡迎您再度光臨!", MsgBoxStyle.OkOnly + 
MsgBoxStyle.Information, "系統訊息") 
        End
     End Sub
```

```
 Private Sub Button1_Click(ByVal sender As System.Object, ByVal e As
System.EventArgs) Handles Button1.Click 
          'form2出現form1隱藏' 
          Form2.Show() 
         Me.Hide()
     End Sub
```
#### 應用程式設計-產品資料管理系統

 Private Sub Button2\_Click(ByVal sender As System.Object, ByVal e As System.EventArgs) Handles Button2.Click Form7.Show() Me.Hide() End Sub

 Private Sub Form1\_Load(ByVal sender As System.Object, ByVal e As System.EventArgs) Handles MyBase.Load

#### '打開網頁即有音樂'

 My.Computer.Audio.Play("我們.wav", AudioPlayMode.BackgroundLoop) End Sub

 Private Sub Button4\_Click(ByVal sender As System.Object, ByVal e As System.EventArgs) Handles Button4.Click '按下此button音樂停止' My.Computer.Audio.Stop()

End Sub

 Private Sub Button5\_Click(ByVal sender As System.Object, ByVal e As System.EventArgs) Handles Button5.Click

'按下此button音樂開始'

My.Computer.Audio.Play("我們.wav", AudioPlayMode.BackgroundLoop)

 End Sub End Class

## Form 2 執行檔:

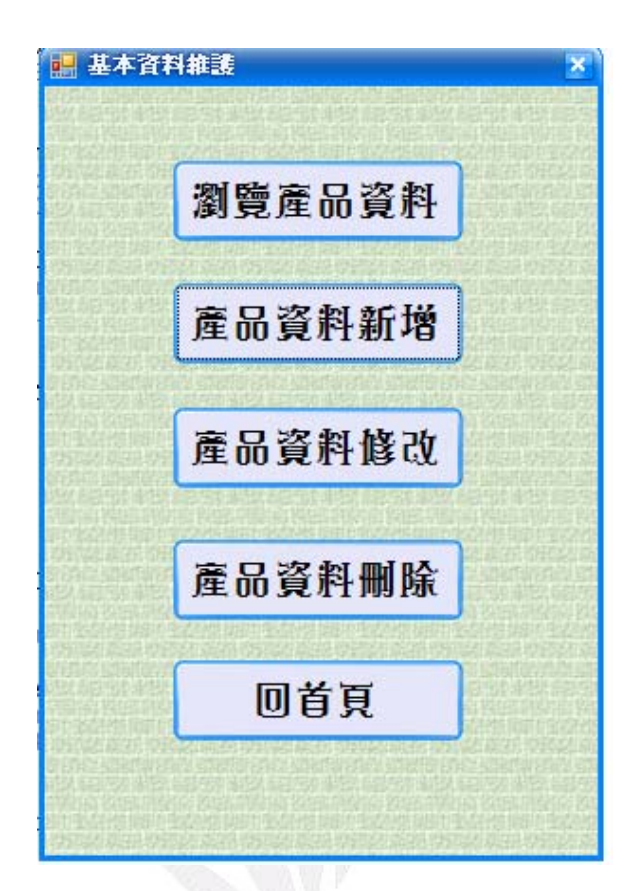

#### 程式碼:

Public Class Form2

 Private Sub Button4\_Click(ByVal sender As System.Object, ByVal e As System.EventArgs) Handles Button4.Click '畫面回到form1' Form1.Show() Me.Close() End Sub

```
 Private Sub Form2_FormClosed(ByVal sender As Object, ByVal e As
System.Windows.Forms.FormClosedEventArgs) Handles Me.FormClosed 
          'Form2被關掉時回Form1' 
          Form1.Show() 
     End Sub
```
Private Sub Button5\_Click(ByVal sender As System.Object, ByVal e As

#### 應用程式設計-產品資料管理系統

System.EventArgs) Handles Button5.Click 'form3出現form2隱藏' Form3.Show() Me.Hide() End Sub

 Private Sub Button1\_Click(ByVal sender As System.Object, ByVal e As System.EventArgs) Handles Button1.Click Form6.Show() Me.Hide() End Sub

 Private Sub Button3\_Click(ByVal sender As System.Object, ByVal e As System.EventArgs) Handles Button3.Click Form5.Show() Me.Hide() End Sub

 Private Sub Button2\_Click(ByVal sender As System.Object, ByVal e As System.EventArgs) Handles Button2.Click Form5.Show()

 Me.Hide() End Sub End Class

Form 3 執行檔:

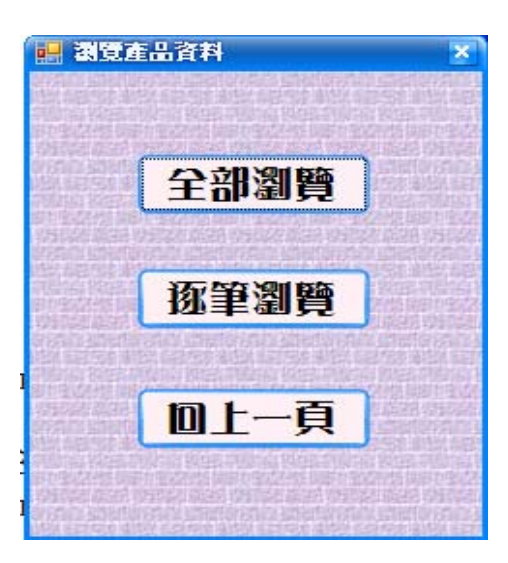

## 程式碼:

Public Class Form3

```
 Private Sub Button3_Click(ByVal sender As System.Object, ByVal e As
System.EventArgs) Handles Button3.Click 
          '畫面form3回到form2' 
          Form2.Show() 
         Me.Close()
     End Sub 
     Private Sub Form3_FormClosed(ByVal sender As Object, ByVal e As
System.Windows.Forms.FormClosedEventArgs) Handles Me.FormClosed 
          'Form3被關掉時回Form2' 
          Form2.Show() 
     End Sub 
     Private Sub Button1_Click(ByVal sender As System.Object, ByVal e As
System.EventArgs) Handles Button1.Click 
          'form4出現form3隱藏'
```
 Form4.Show() Me.Hide() End Sub

 Private Sub Button2\_Click(ByVal sender As System.Object, ByVal e As System.EventArgs) Handles Button2.Click Form5.Show() Me.Hide() End Sub End Class

## Form 4 執行檔:

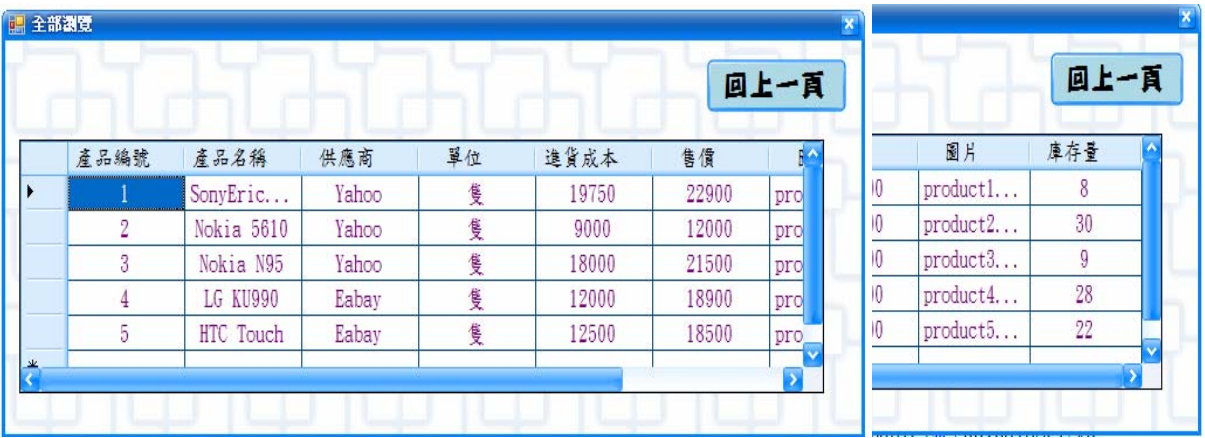

#### 程式碼:

 Private Sub Form4\_FormClosed(ByVal sender As Object, ByVal e As System.Windows.Forms.FormClosedEventArgs) Handles Me.FormClosed Me.產品基本資料TableAdapter.Update(Me.Db1DataSet.產品基本資料) 'Form4被關掉時回Form3' Form3.Show() End Sub

```
 Private Sub Form4_Load(ByVal sender As System.Object, ByVal e As
System.EventArgs) Handles MyBase.Load 
        'TODO: 這行程式碼會將資料載入 'Db1DataSet.產品基本資料' 資料
表。您可以視需要進行移動或移除。 
        Me.產品基本資料TableAdapter.Fill(Me.Db1DataSet.產品基本資料)
```
#### End Sub

 Private Sub Button1\_Click(ByVal sender As System.Object, ByVal e As System.EventArgs) Handles Button1.Click Form3.Show() Me.Close() End Sub End Class

## Form 5 執行檔:

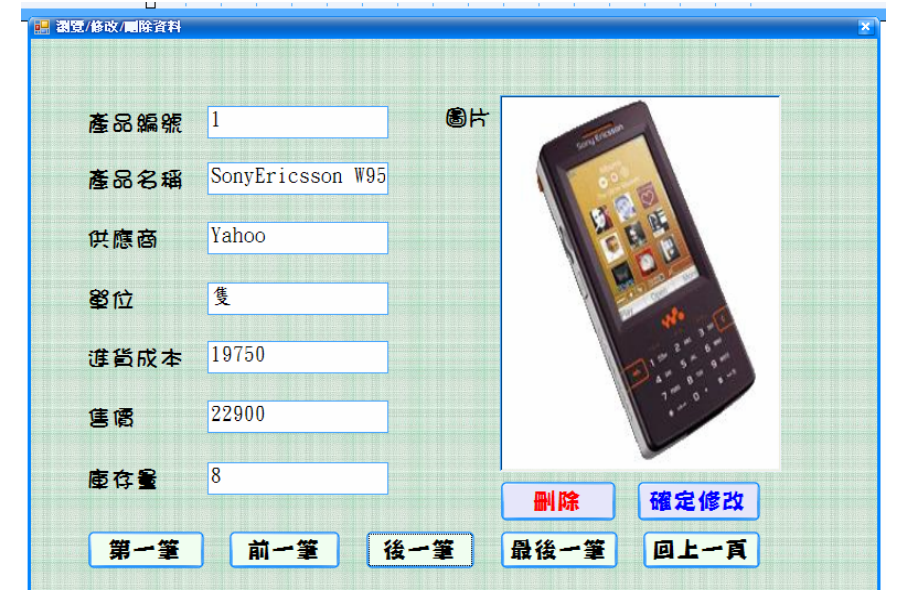

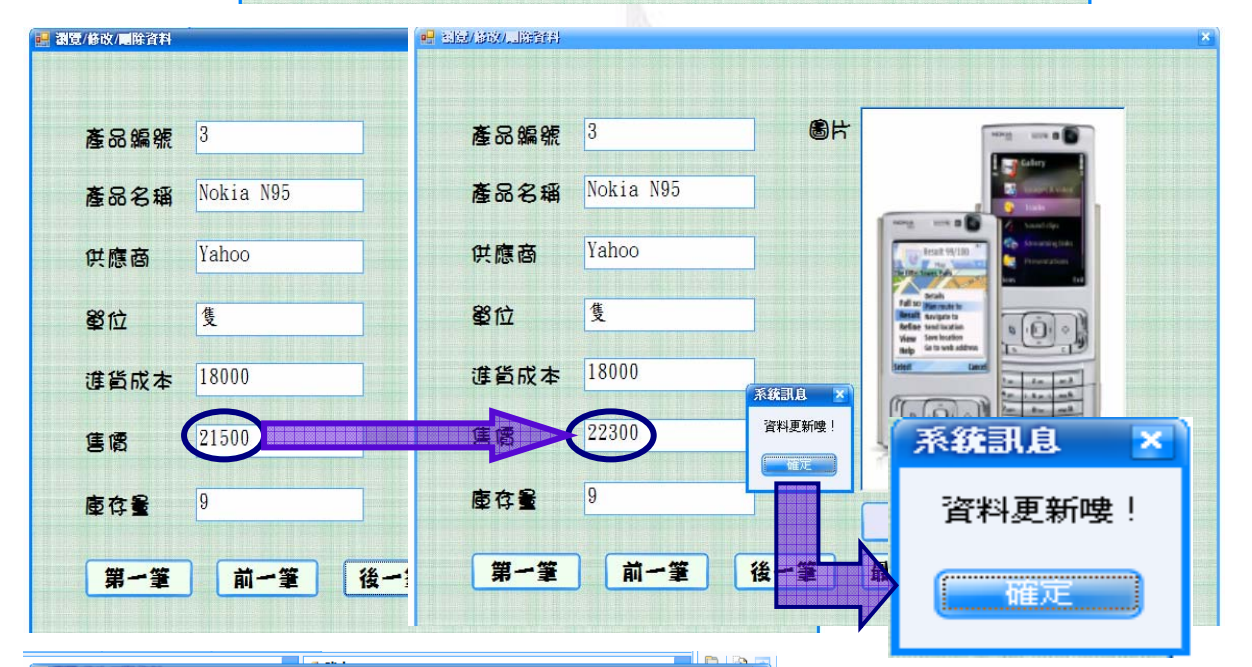

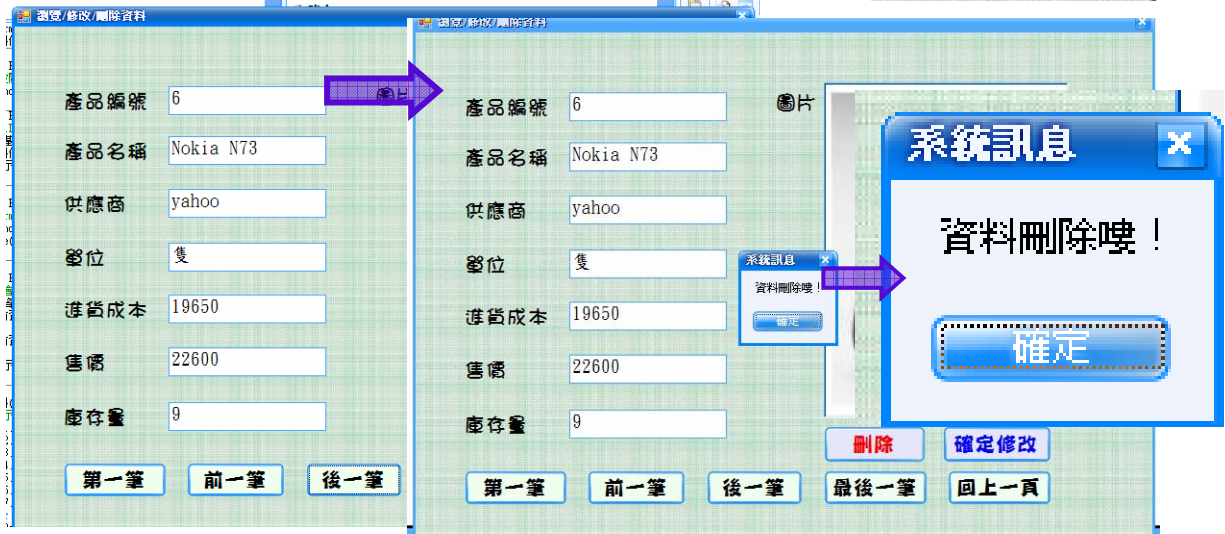

8 逢甲大學學生報告 ePaper(2007 年)

## 程式碼:

Public Class Form5 Dim 目前資料位置 As Integer

```
 Private Sub Form5_FormClosed(ByVal sender As Object, ByVal e As
System.Windows.Forms.FormClosedEventArgs) Handles Me.FormClosed 
         'Form5被關掉時回Form2' 
         Form2.Show() 
     End Sub 
     Private Sub Form5_Load(ByVal sender As System.Object, ByVal e As
System.EventArgs) Handles MyBase.Load 
         '顯示Db1DataSet.產品基本資料資料表' 
         Me.產品基本資料TableAdapter.Fill(Me.Db1DataSet.產品基本資料) 
         目前資料位置 = 0 
         Call 顯示資料() 
     End Sub
```
 Private Sub Button5\_Click(ByVal sender As System.Object, ByVal e As System.EventArgs) Handles Button5.Click

```
 '畫面form5回到form2' 
     Form2.Show() 
    Me.Close()
 End Sub
```
 Private Sub Button2\_Click(ByVal sender As System.Object, ByVal e As System.EventArgs) Handles Button2.Click

```
 '此程式會顯示前一個瀏覽的資料' 
    If 目前資料位置 = 0 Then 
        目前資料位置 = Me.Db1DataSet.產品基本資料.Rows.Count - 1 
    Else 
        目前資料位置 -= 1 
    End If 
    Call 顯示資料() 
 End Sub
```
Sub 顯示資料()

'將會顯示Db1DataSet.產品基本資料的內容'

 TextBox1.Text = Me.Db1DataSet.產品基本資料.Rows(目前資料位置)(0) TextBox2.Text = Me.Db1DataSet.產品基本資料.Rows(目前資料位置)(1) TextBox3.Text = Me.Db1DataSet.產品基本資料.Rows(目前資料位置)(2) TextBox4.Text = Me.Db1DataSet.產品基本資料.Rows(目前資料位置)(3) TextBox5.Text = Me.Db1DataSet.產品基本資料.Rows(目前資料位置)(4) TextBox6.Text = Me.Db1DataSet.產品基本資料.Rows(目前資料位置)(5)

 TextBox7.Text = Me.Db1DataSet.產品基本資料.Rows(目前資料位置)(7) On Error Resume Next PictureBox1.Image = New Bitmap(Me.Db1DataSet.產品基本資料.Rows(目前 資料位置)(6).ToString)

End Sub

 Private Sub Button3\_Click(ByVal sender As System.Object, ByVal e As System.EventArgs) Handles Button3.Click

```
 '此程式會顯示下一個要瀏覽的資料' 
    If 目前資料位置 = Me.Db1DataSet.產品基本資料.Rows.Count - 1 Then 
        目前資料位置 = 0 
    Else 
        目前資料位置 += 1 
    End If 
    Call 顯示資料() 
 End Sub
```
 Private Sub Button4\_Click(ByVal sender As System.Object, ByVal e As System.EventArgs) Handles Button4.Click

'會顯示Db1DataSet.產品基本資料的最後一筆資料'

 目前資料位置 = Me.Db1DataSet.產品基本資料.Rows.Count - 1 Call 顯示資料()

End Sub

 Private Sub Button1\_Click(ByVal sender As System.Object, ByVal e As System.EventArgs) Handles Button1.Click

```
 '會顯示Db1DataSet.產品基本資料的第一筆資料' 
 目前資料位置 = 0 
 Call 顯示資料()
```
End Sub

```
 Private Sub Button6_Click(ByVal sender As System.Object, ByVal e As
System.EventArgs) Handles Button6.Click
```

```
 '此程式可以將不要的資料刪除'
```

```
 Dim 產品名稱, 供應商, 單位, 圖片 As String 
 Dim 進貨成本, 售價 As Single 
 Dim 產品編號, 庫存量 As Integer 
 產品編號 = Val(TextBox1.Text) 
 產品名稱 = TextBox2.Text 
 供應商 = TextBox3.Text 
 單位 = TextBox4.Text 
 進貨成本 = Val(TextBox5.Text) 
 售價 = Val(TextBox6.Text) 
 庫存量 = Val(TextBox7.Text) 
 圖片 = Me.Db1DataSet.產品基本資料.Rows(目前資料位置)(6).ToString 
 Me.產品基本資料TableAdapter.Delete(產品編號, 產品名稱, 供應商, 單
```
位, 進貨成本, 售價, 圖片, 庫存量)

 Me.產品基本資料TableAdapter.Update(Me.Db1DataSet.產品基本資料) '當資料刪除時會顯示資料刪除!' MsgBox("資料刪除嘍!", , "系統訊息")

End Sub

 Private Sub Button7\_Click(ByVal sender As System.Object, ByVal e As System.EventArgs) Handles Button7.Click

'可以更改資料表中的資料'

 Me.Db1DataSet.產品基本資料.Rows(目前資料位置)(1) = TextBox2.Text Me.Db1DataSet.產品基本資料.Rows(目前資料位置)(2) = TextBox3.Text Me.Db1DataSet.產品基本資料.Rows(目前資料位置)(3) = TextBox4.Text Me.Db1DataSet.產品基本資料.Rows(目前資料位置)(4) =

Val(TextBox5.Text)

Me.Db1DataSet.產品基本資料.Rows(目前資料位置)(5) =

Val(TextBox6.Text)

Me.Db1DataSet.產品基本資料.Rows(目前資料位置)(7) =

Val(TextBox7.Text)

 Me.產品基本資料TableAdapter.Update(Me.Db1DataSet.產品基本資料) '更改完成時會顯示資料更新!'

```
 MsgBox("資料更新嘍!", , "系統訊息")
```

```
 End Sub
```
End Class

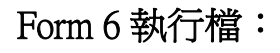

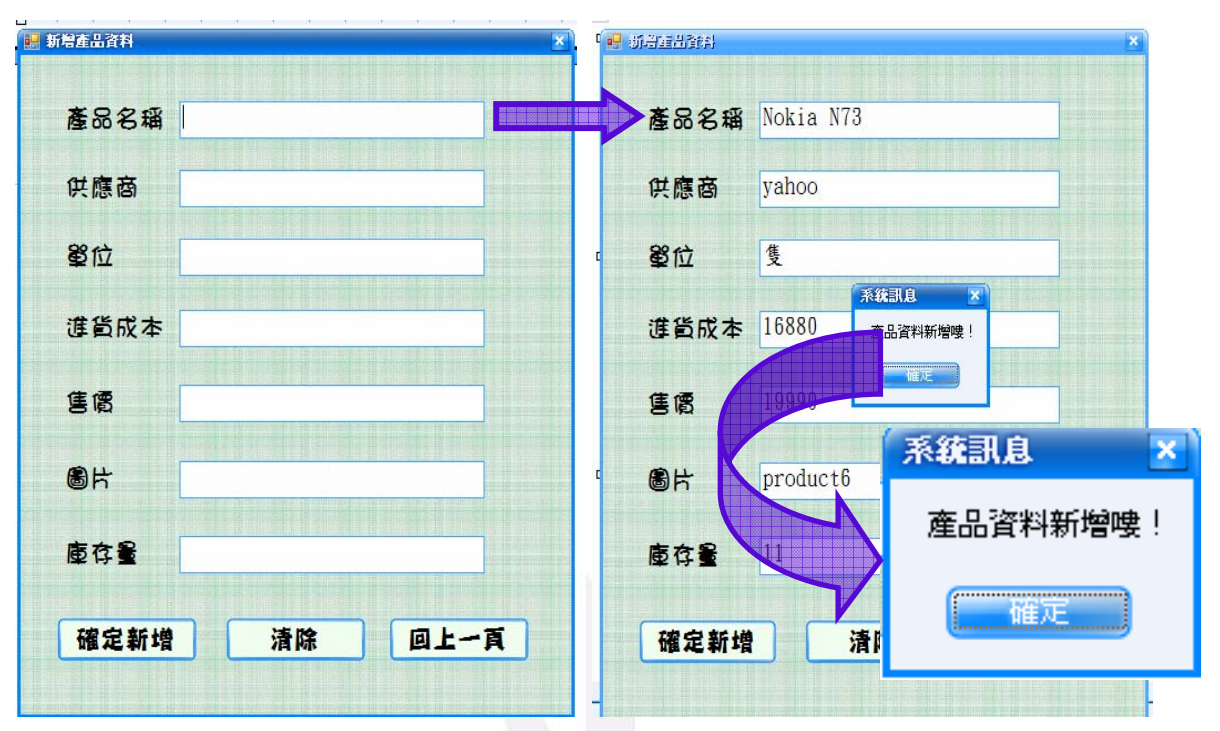

#### 程式碼:

Public Class Form6

 Private Sub Button2\_Click(ByVal sender As System.Object, ByVal e As System.EventArgs) Handles Button2.Click '把打在textbox上的資料刪掉'  $TextBox2.Text = ""$ 

 $TextBox3.Text = "$  $TextBox4.Text = "$  $TextBox5.Text = "$  $TextBox6.Text = "$  $TextBox7.Text = ""$ End Sub

Private Sub Form6\_FormClosed(ByVal sender As Object, ByVal e As System.Windows.Forms.FormClosedEventArgs) Handles Me.FormClosed Form2.Show() End Sub

 Private Sub Form6\_Load(ByVal sender As System.Object, ByVal e As System.EventArgs) Handles MyBase.Load '將資料戴入Db1DataSet.產品基本資料資料表'

 Me.產品基本資料TableAdapter.Fill(Me.Db1DataSet.產品基本資料) End Sub

 Private Sub Button1\_Click(ByVal sender As System.Object, ByVal e As System.EventArgs) Handles Button1.Click '可以把打在textbox的資料新增' Dim 產品名稱, 供應商, 單位, 圖片 As String Dim 進貨成本, 售價 As Single Dim 庫存量 As Integer 產品名稱 = TextBox2.Text 供應商 = TextBox3.Text 單位 = TextBox4.Text 進貨成本 = Val(TextBox5.Text) 售價 = Val(TextBox6.Text) 圖片 = TextBox7.Text 庫存量 = TextBox1.Text Me.Db1DataSet.產品基本資料.Add產品基本資料Row(產品名稱, 供應商, 單位, 進貨成本, 售價, 圖片, 庫存量) Me.產品基本資料TableAdapter.Update(Me.Db1DataSet.產品基本資料) '新增後顯示產品資料已新增!' MsgBox("產品資料新增嘍!", , "系統訊息") End Sub Private Sub Button3\_Click(ByVal sender As System.Object, ByVal e As System.EventArgs) Handles Button3.Click Form2.Show() Me.Close()

 End Sub End Class

## Form 7 執行檔:

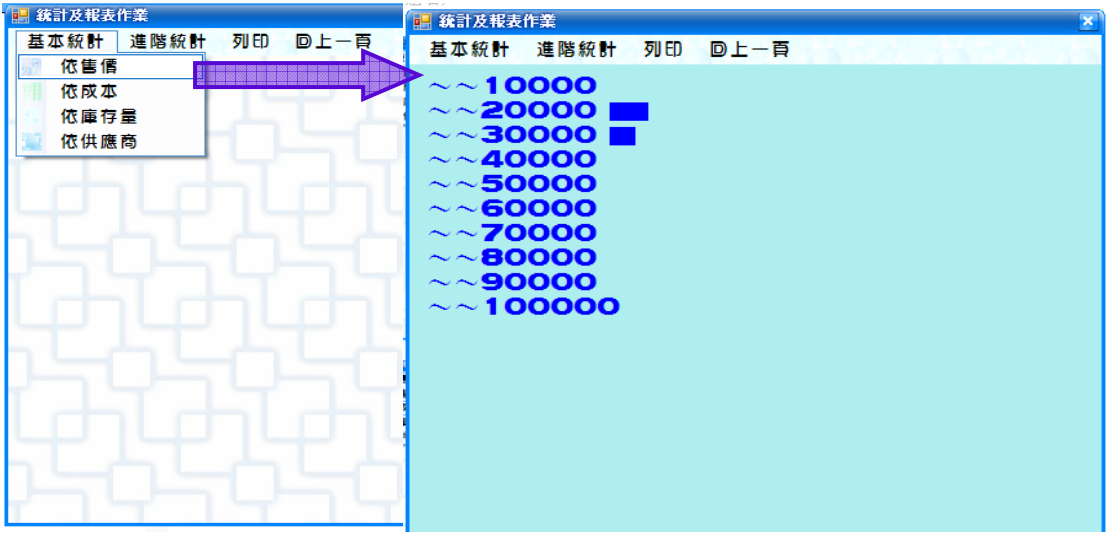

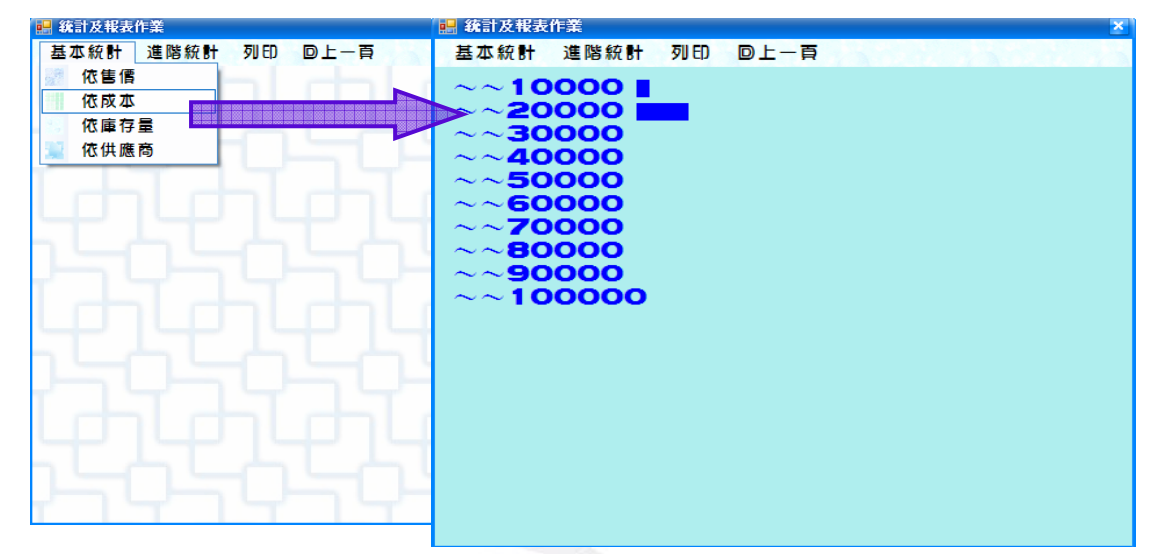

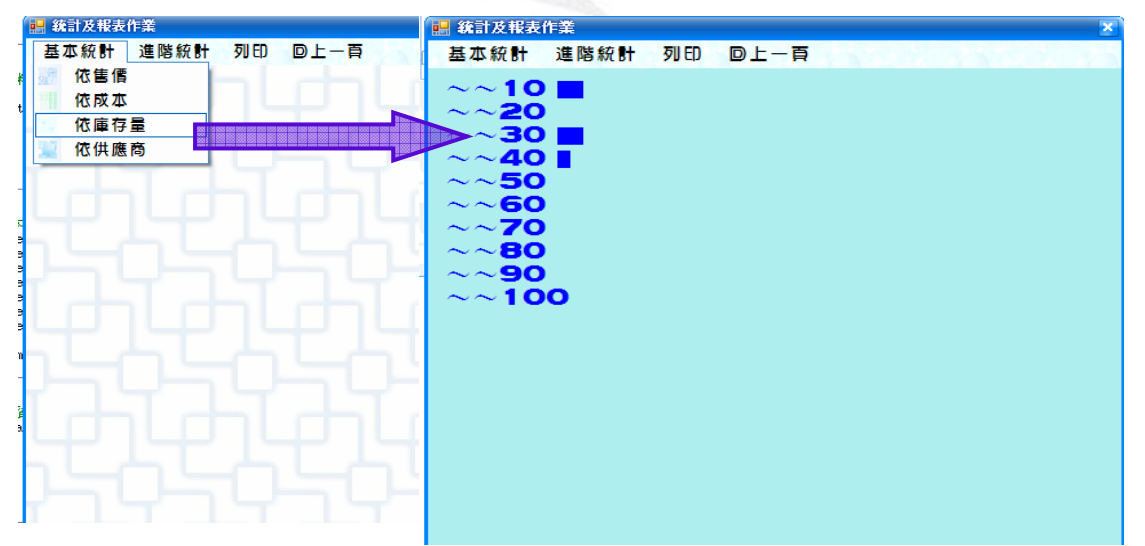

應用程式設計-產品資料管理系統

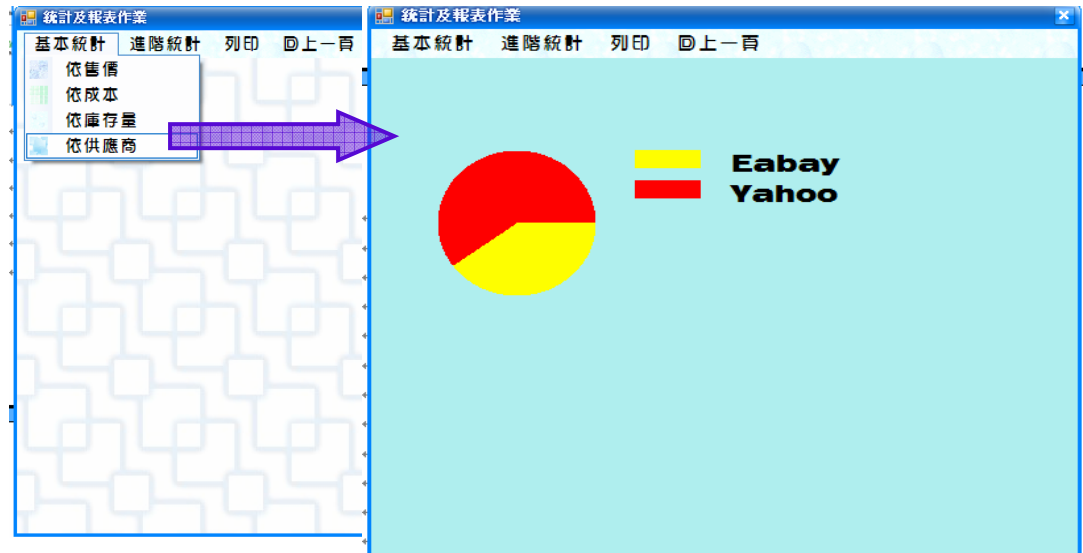

#### 程式碼:

Public Class Form7

```
 Private Sub Form7_FormClosed(ByVal sender As Object, ByVal e As
System.Windows.Forms.FormClosedEventArgs) Handles Me.FormClosed 
         'Form7被關掉時回Form1' 
         Form1.Show() 
     End Sub 
     Private Sub Form7_Load(ByVal sender As System.Object, ByVal e As
System.EventArgs) Handles MyBase.Load 
         '把Db1DataSet.產品基本資料戴入form7' 
         Me.產品基本資料TableAdapter.Fill(Me.Db1DataSet.產品基本資料)
```
End Sub

```
 Private Sub 依售價ToolStripMenuItem_Click(ByVal sender As System.Object, 
ByVal e As System.EventArgs) Handles 依售價ToolStripMenuItem.Click
```

```
 '售價顯示10000,2000...,100000' 
Dim 數目(10) As Integer
 Dim i As Integer 
For i = 0 To 9
    數目(i) = 0 Next 
 Dim 售價 As Single 
 For i = 0 To Me.Db1DataSet.產品基本資料.Count - 1 
     售價 = Me.Db1DataSet.產品基本資料.Rows(i)(5) 
     數目(售價 \ 10000) += 1 
 Next 
 Dim g As Graphics
```

```
 g = Me.CreateGraphics 
         g.Clear(Me.BackColor) 
         '所出現的字與長方圖顯示藍色的' 
         Dim b As Brush 
        b = Brushes. Blue
        For i = 0 To 9
              '調整長方圖的大小與之間的距離' 
             g. FillRectangle(b, 155, 35 + 20 * i, 數目(i) * 10, 15)
              '調整字的大小與字體和之間的距離' 
             g.DrawString("\sim \sim" & (i + 1) * 10000, New Font("Swis721 BlkEx BT",
14), b, 10, 30 + 20 * iNext
         g.Dispose() 
     End Sub 
    Private Sub 回上一頁ToolStripMenuItem_Click(ByVal sender As System.Object,
ByVal e As System.EventArgs) Handles 回上一頁ToolStripMenuItem.Click 
         'Form7被關掉時回Form1' 
         Form1.Show() 
        Me.Close()
     End Sub 
    Private Sub 依供應商ToolStripMenuItem Click(ByVal sender As System.Object,
ByVal e As System.EventArgs) Handles 依供應商ToolStripMenuItem.Click 
         '打上產品的供應商' 
        Dim 供應商() = {"Eabay", "Yahoo" }
        Dim 項目數() = {0, 0}
```

```
 Dim i, j As Integer
```
For i = 0 To Me.Db1DataSet.產品基本資料.Count - 1

```
For i = 0 To 1
```
 If Me.Db1DataSet.產品基本資料.Rows(i)(2) = 供應商(j) Then 項目數(j) += 1

```
 End If
```

```
 Next
```
#### Next

```
 Dim g As Graphics 
g = Me.CreateGraphics g.Clear(Me.BackColor) 
 '顏色分別為黃色和紅色' 
Dim 刷子() = {Brushes.Yellow, Brushes.Red}
 Dim 起點, 終點 As Integer 
 '圓形圖' 
For i = 0 To 1
    If i = 0 Then
```

```
起點 = 0 Else 
    起點 = 終點 
 End If 
 終點 = 起點 + 360 * 項目數(i) / Me.Db1DataSet.產品基本資
```
料.Count

```
 '圓形圖上分配的位置'
```

```
 g.FillPie(刷子(i), 50, 100, 120, 120, 起點, 終點 - 起點) 
             g. FillRectangle(刷子(i), 200, 100 + i * 25, 50, 15)
              '所顯示的字型與大小與距離' 
              g.DrawString(供應商(i), New Font("Swis721 BlkEx BT", 14), 
Brushes.Black, 270, 100 + i * 25
```

```
 Next
```
 g.Dispose() End Sub

```
Private Sub 依成本ToolStripMenuItem Click(ByVal sender As System.Object,
ByVal e As System.EventArgs) Handles 依成本ToolStripMenuItem.Click 
         '成本顯示10000,2000...,100000' 
        Dim 數目(10) As Integer
         Dim i As Integer 
        For i = 0 To 9
             數目(i) = 0 Next 
         Dim 成本 As Single 
         For i = 0 To Me.Db1DataSet.產品基本資料.Count - 1 
              成本 = Me.Db1DataSet.產品基本資料.Rows(i)(4) 
              數目(成本 \ 10000) += 1 
         Next 
         '所出現的字與長方圖顯示藍色的' 
        Dim g As Graphics
        g = Me.CreateGraphics g.Clear(Me.BackColor) 
         Dim b As Brush 
        b =Brushes.Blue
        For i = 0 To 9
              '調整長方圖的大小與之間的距離' 
             g. FillRectangle(b, 155, 35 + 20 * i, 數目(i) * 10, 15)
              '調整字的大小與字體和之間的距離' 
             g.DrawString("\sim \sim" & (i + 1) * 10000, New Font("Swis721 BlkEx BT",
14), b, 10, 30 + 20 * i Next 
         g.Dispose()
```
#### End Sub

```
Private Sub 依庫存量ToolStripMenuItem Click(ByVal sender As System.Object,
ByVal e As System.EventArgs) Handles 依庫存量ToolStripMenuItem.Click 
         '庫存量顯示10,20...,100' 
        Dim 數目(10) As Integer
         Dim i As Integer 
        For i = 0 To 9
             數目(i) = 0
         Next 
         Dim 庫存量 As Single 
         For i = 0 To Me.Db1DataSet.產品基本資料.Count - 1 
              庫存量 = Me.Db1DataSet.產品基本資料.Rows(i)(7) 
              數目(庫存量 \ 10) += 1 
         Next 
         '所出現的字與長方圖顯示藍色的' 
        Dim g As Graphics
        g = Me.CreateGraphics g.Clear(Me.BackColor) 
         Dim b As Brush 
        b =Brushes.Blue
        For i = 0 To 9
              '調整長方圖的大小與之間的距離' 
             g. FillRectangle(b, 100, 35 + 20 * i, 數目(i) * 10, 15)
              '調整字的大小與字體和之間的距離' 
             g.DrawString("\sim \sim" & (i + 1) * 10, New Font("Swis721 BlkEx BT", 14),
b, 10, 30 + 20 * i)
         Next 
         g.Dispose() 
     End Sub 
     '按下此鍵可以列印' 
    Private Sub 列印ToolStripMenuItem_Click(ByVal sender As System.Object, ByVal
e As System.EventArgs) Handles 列印ToolStripMenuItem.Click 
         PrintDocument1.Print()
```
 End Sub End Class

## 心得:

一開始上 vb 課時以為會很陌生不知道該怎麼辦,但是後來 上課以後發現,其實不會耶,上課後不會有陌生感也許是因 為之前有上過 c++的關係吧!而且學起來 vb 似乎比較平怡近 人,一開始上課只是跟著老師在打,對程式內容都略知一二, 不過漸漸的自己研究&詢問,似乎明白了程式內容,知道程 式是在講什麼東西,可以自己發現錯誤在哪裡,當執行成功 時,還真是雀躍呢!

 而對於 vb 比較新鮮的就是元件吧,到現在也可以使用元 件使用的比較順手了;而做這期末報告,似乎是讓我懂很多 的源頭,做這報告也讓我了解了與資料庫的連結。 其實學程式並不難,就是要有積極的心,打砂鍋問到底,這 學期學了 vb 讓我對學程式這件事多了許多信心,人阿,就是 要被逼出來的;期許自己可以對語言可以懂得更多的知識, 能夠好好的去研究他。